# **Dépôt en ligne Demande de Certificat d'Urbanisme Simple Information**

Brest  $\blacktriangleright$  MÉTROPOLE

**DIRECTION DES DYNAMIQUES URBAINES**

**Janvier BREST METROPOLE** 

**2020**

**CUa**

**CUa Dépôt en ligne**

### **SOMMAIRE**

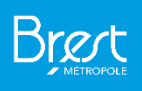

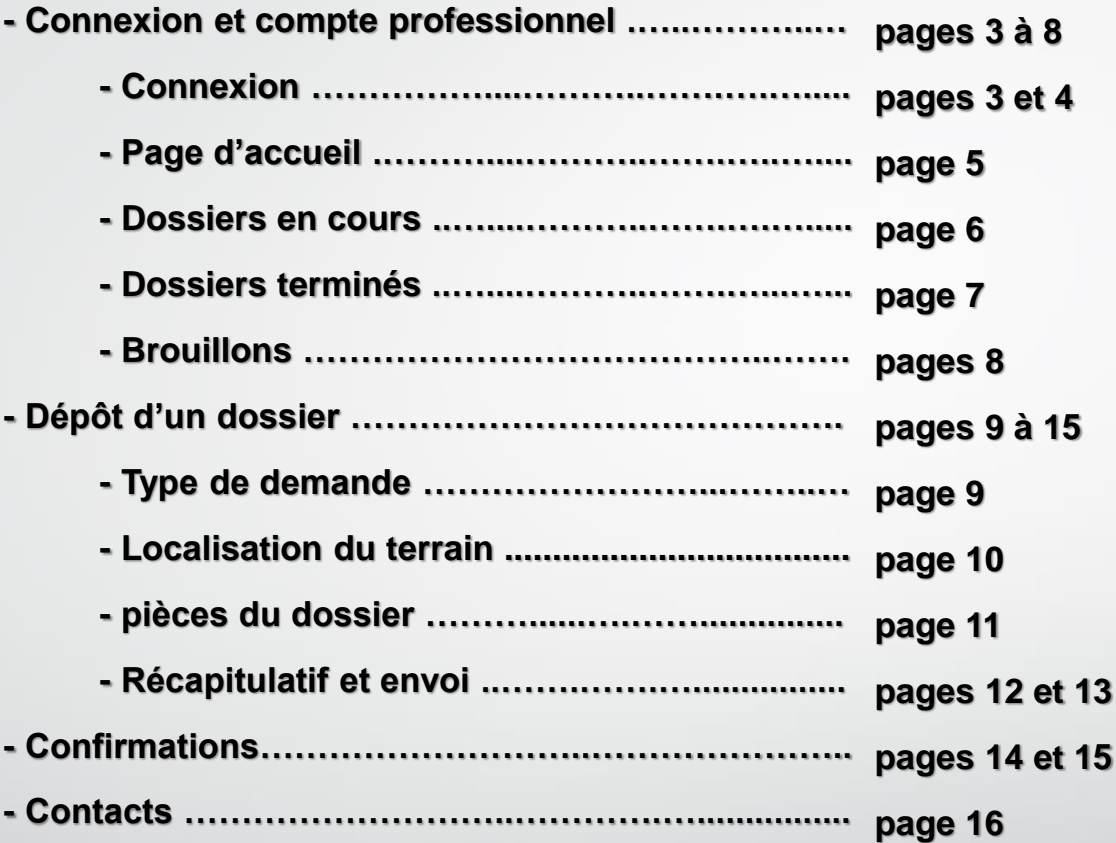

**Janvier 2020**

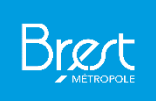

## **Le demandeur se connecte a l'adresse suivante afin de déposer et suivre ses demandes en ligne :**

## **https://urbanisme.brestmetropole.fr/guichet-unique/**

**Janvier 2020**

**CUa**

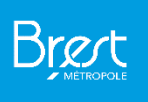

### Vos démarches d'urbanisme en ligne

Connexion ou création de votre espace

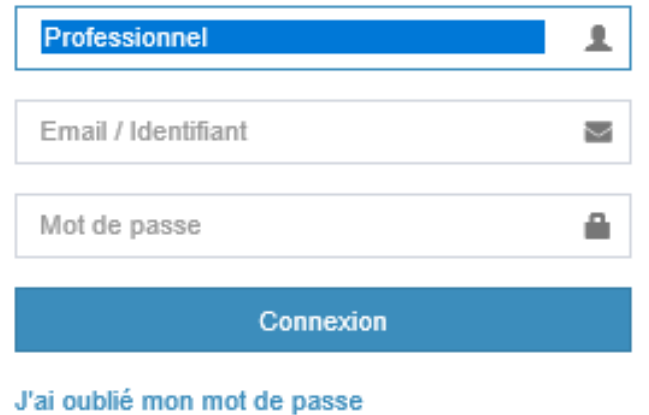

Créer un compte Professionnel

**A partir de la plateforme en ligne, le déposant accède au téléservice lui permettant de se connecter à son compte professionnel**

#### **J'ai déjà un compte :**

Le déposant sélectionne le « Professionnel », saisit son identifiant et son mot de passe, puis clique sur « Connexion ».

#### **Je n'ai pas encore de compte :**

La création du compte professionnel est à faire en cliquant sur « Créez un compte ». Il suffit ensuite de remplir les champs nécessaires.

Cette inscription devra être validée par un administrateur du de la plateforme de Brest métropole. Une confirmation de l'inscription sera alors envoyée par mail.

**Janvier 2020**

**CUa**

**Janvie**r **2020**

### **COMPTE PROFESSIONNEL – PAGE D'ACCUEIL**

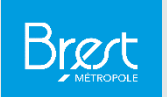

▲ flore.auzou@brest-metropole.fr ··

A. Modifier mes informations Modifier mon mot de passe

**5** Déconnexion

Le compte professionnel permet de déposer des dossiers et de consulter les dossiers déjà déposés. La page d'accueil fait apparaitre par défaut les derniers dossiers déposés.

*Les derniers dossiers déposés sont visibles avec les éléments permettant de les identifier : Type de dossier, objet, date de dépôt, adresse, parcelles et références de l'étude.* 

*Le logo « Mes documents » permet d'accéder aux documents liés au dossier.*

*Le logo en haut à droite de la page permet d'accéder aux informations du compte.*

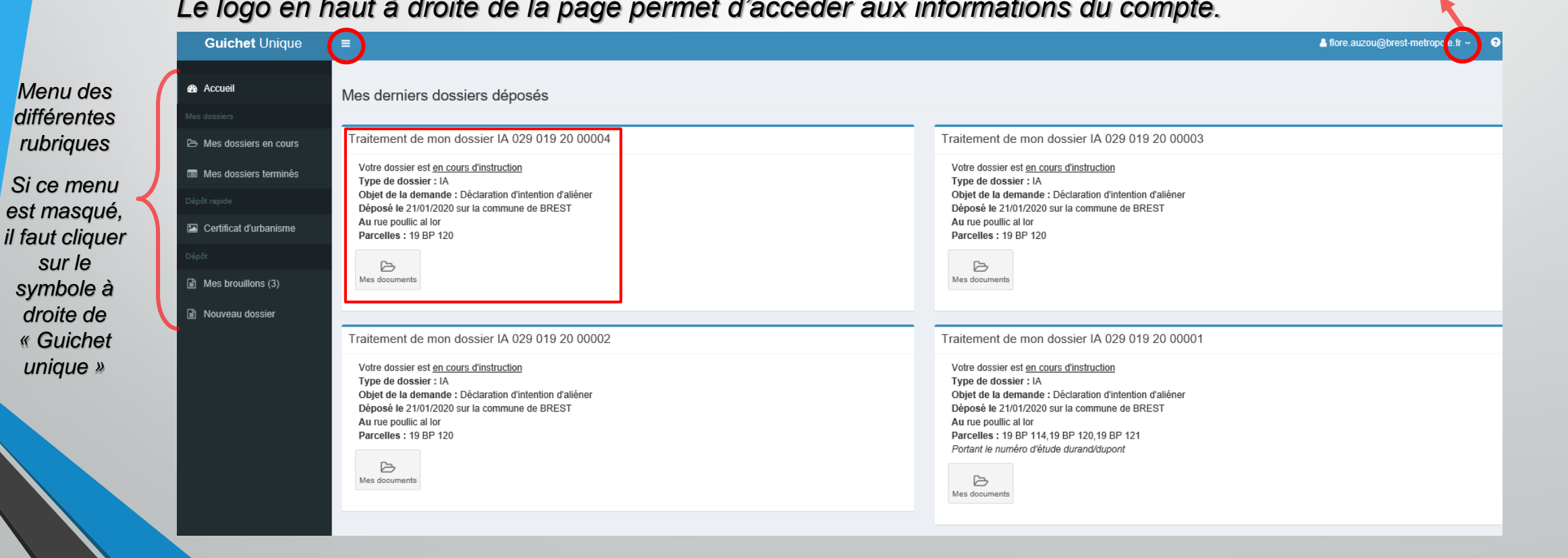

#### **COMPTE PROFESSIONNEL – DOSSIERS EN COURS**

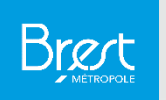

#### La rubrique « Mes dossiers en cours » permet d'accéder aux dossiers en cours d'instruction.

#### *Les logos à droite permettent d'accéder à la fiche récapitulative du dossier et aux documents.*

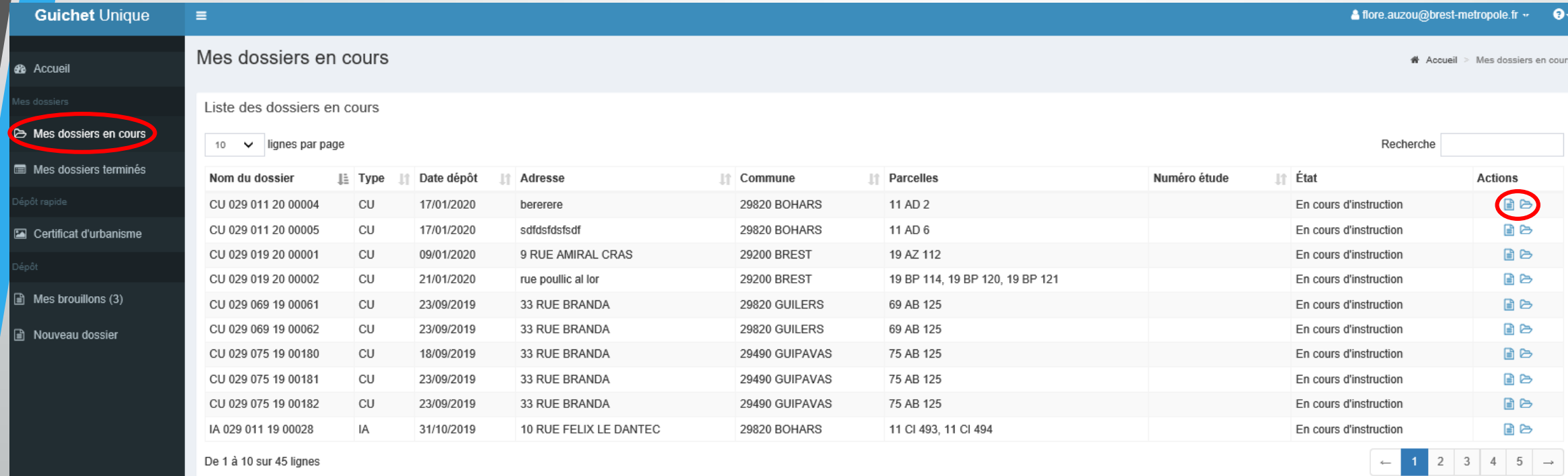

![](_page_6_Picture_0.jpeg)

### **COMPTE PROFESSIONNEL – DOSSIERS TERMINÉS**

![](_page_6_Picture_2.jpeg)

#### La rubrique « Mes dossiers terminés » permet d'accéder aux dossiers dont l'instruction est achevée.

*Les logos à droite permettent d'accéder à la fiche récapitulative du dossier et aux documents.*

![](_page_6_Picture_46.jpeg)

![](_page_7_Picture_0.jpeg)

**CUa**

### **COMPTE PROFESSIONNEL – BROUILLONS**

![](_page_7_Picture_2.jpeg)

#### La rubrique « Mes brouillons » permet d'accéder aux dossiers dont la saisie n'est pas terminée et qui n'ont pas encore été déposés.

*Le logo « Reprendre » permet de poursuivre la saisie d'un dossier en vue de sont dépôt. Le logo « Supprimer » permet d'effacer un dossier créé et dont le dépôt n'a pas encore été effectué.* 

A flore.auzou@brest-metropole.fr w  $\bullet$  $\equiv$ Mes brouillons <br /> **Accueil** > Mes brouillons IA: 10072\*02 IA: 10072\*02 CU - Dépôt rapide A Mes dossiers en cours Commune: BREST Commune: BREST Commune: BREST Type de dossier: D.I.A Type de dossier : D.I.A Type de dossier : Certificat d'urbanisme Mes dossiers terminés Objet demande : Déclaration d'intention d'aliéner un bien Objet demande : Déclaration d'intention d'aliéner un bien Objet demande : Certificat d'urbanisme d'information Nombre de pièces : Aucune pièce Nombre de pièces : Aucune pièce Nombre de pièces : Aucune pièce Étape courante : A. Propriétaire(s) Étape courante : H. Rubrique à remplir si le signataire n'est Date de création : 21/01/2020 14h49 Date de création : 23/12/2019 16h09 pas le propriétaire Date de modification: 21/01/2020 14h49 Date de modification : 23/12/2019 16h09 Date de création : 21/01/2020 16h02 Date de modification : 21/01/2020 16h02 m 而 ▶ Reprendre Supprimer 而 Reprendre Supprimer Reprendre Supprimer

**Janvier** 

**2020**

### **DÉPOSER UN DOSSIER – TYPE DE DEMANDE**

![](_page_8_Picture_2.jpeg)

#### Après avoir sélectionné la rubrique « Certificat d'urbanisme » il faut choisir la « Commune ».

![](_page_8_Picture_42.jpeg)

**CUa Dépôt en ligne**

**Janvier** 

**2020**

### **DÉPOSER UN DOSSIER – LOCALISATION DU TERRAIN**

![](_page_9_Picture_2.jpeg)

Il convient de renseigner les informations relatives à la localisation du terrain.

*Il est possible de préciser l'adresse du terrain en cochant la case prévue à cet effet pour que de nouveaux champs apparaissent.*

![](_page_9_Picture_41.jpeg)

**CUa Dépôt en** 

**ligne**

**2020**

### **DÉPOSER UN DOSSIER – PIÈCES DU DOSSIER**

![](_page_10_Picture_2.jpeg)

Un plan doit être joint au dossier.

D'autre pièces peuvent également être annexées en cliquant sur « Ajouter des pièces ».

![](_page_10_Picture_42.jpeg)

**CUa Dépôt en ligne**

**Janvie** 

**2020**

### **DÉPOSER UN DOSSIER – RÉCAPITULATIF**

![](_page_11_Picture_2.jpeg)

Le signataire peut visualiser un récapitulatif de sa demande.

Avant de procéder à la validation, il peut préciser dans « Numéro d'étude » les références de son dossier au sein de l'étude.

Il doit également certifier l'exactitude des informations et accepter les conditions d'utilisation avant de pouvoir déposer sa demande.

![](_page_11_Picture_53.jpeg)

### **DÉPOSER UN DOSSIER – ENVOI DE LA DEMANDE**

![](_page_12_Picture_2.jpeg)

#### L'envoi de la demande peut prendre quelques instants.

![](_page_12_Picture_33.jpeg)

### **DÉPOSER UN DOSSIER – CONFIRMATION**

![](_page_13_Picture_2.jpeg)

#### Une fois le dossier envoyé, le signataire est redirigé vers la page d'accueil sur laquelle un bandeau vert situé en haut confirme l'envoi d'un dossier.

![](_page_13_Picture_36.jpeg)

![](_page_14_Picture_0.jpeg)

### **DÉPOSER UN DOSSIER – CONFIRMATION**

![](_page_14_Picture_2.jpeg)

#### Après envoi du dossier, le signataire reçoit deux emails de confirmation:

*Un accusé d'enregistrement électronique contenant le numéro informatique de la demande (et non du dossier)*

Madame, Monsieur,

- Votre demande de création de dossier en ligne a bien été prise en compte. Votre accusé d'enregistrement électronique (AEE) porte le numéro 100736.
- Le présent accusé d'enregistrement, que nous vous invitons à conserver, atteste du bon enregistrement de votre demande
- Cet accusé d'enregistrement ne préjuge pas de la complétude ou de la recevabilité de votre dossier. Vous recevrez prochainement l'accusé de réception électronique qui vous indiquera les prochaines étapes de la procédure.

#### Cordialement,

Nota : Il est inutile de renouveler votre saisine ou d'effectuer une relance avant un délai de 6 jours. Au-delà de ce délai, et après avoir vérifié dans vos courriers indésirables, si vous ne recevez pas l'accusé de réception, nous vous invitons à nous contacter en indiquant impérativement le numéro figurant sur le présent accusé d'enregistrement.

*Un accusé de réception électronique contenant le récépissé de dépôt et les références d'enregistrement du dossier.*

![](_page_14_Picture_12.jpeg)

Madame, Monsieur,

Veuillez trouver ci-joint le récépissé de dépôt concernant votre dossier référencé CU 029 019 20 00004 ainsi que le récapitulatif de votre demande.

Cordialement.

![](_page_15_Picture_0.jpeg)

#### **En cas de question, vous pouvez contacter :**

#### **SERVICE CONSEIL ARCHITECTURAL ET URBAIN**

**cau@brest-metropole.fr 02 98 33 52 00**

**Madame BELLEC SERVICE DROIT DES SOLS olivia.bellec@brest-metropole.fr 02 98 33 52 11**

**Janvier 2020**

**DIA**